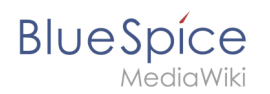

# **Diagrams**

**Drawio** offers extensive drawing possibilities for process flowcharts, infographics and other visualizations on a wiki page. Descriptive graphics like process chains or decision trees can be constructed directly on a wiki page.

# **Contents**

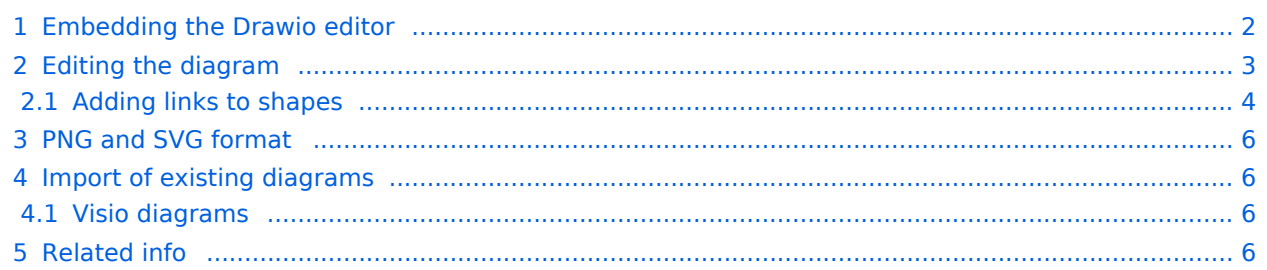

<span id="page-1-0"></span>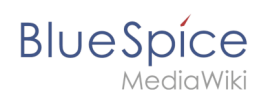

# Embedding the Drawio editor

### **To insert a drawing in the [visual editor](https://en.wiki.bluespice.com/wiki/Manual:Extension/VisualEditor):**

- 1. **Create or choose** a page where you want to insert a drawing.
- 2. **Select** *Insert > Magic word* from the editor toolbar.

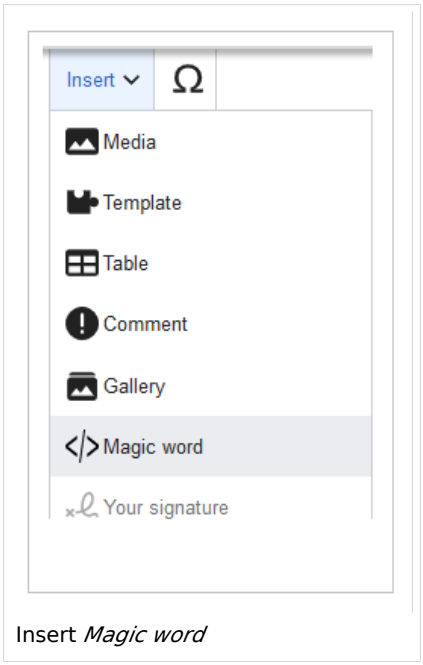

3. **Choose** *drawio* from the list of magic words.

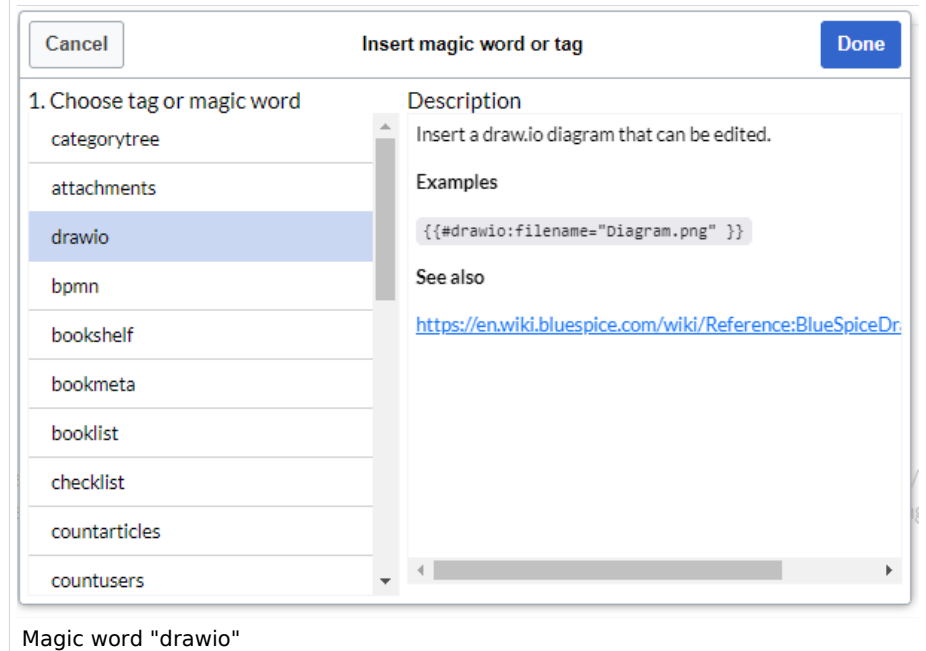

- 4. **Click** *Done*. This opens a dialog box. Enter a name for your drawing. This name is used to version your diagram as a PNG file in the wiki.
- 5. **Click** *Insert.*

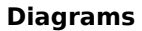

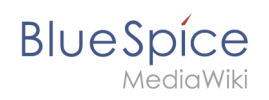

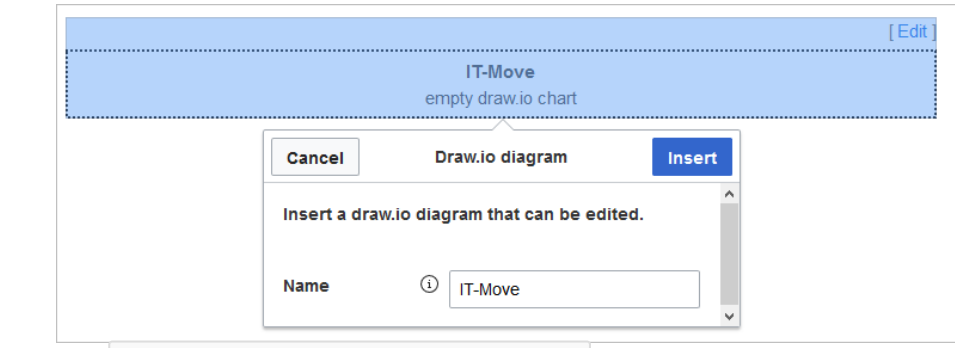

This inserts the tag  $|$  <drawio filename="<nameoffile>"> in your source code.

6. **Save** the page.

The drawio editor is now available on the page.

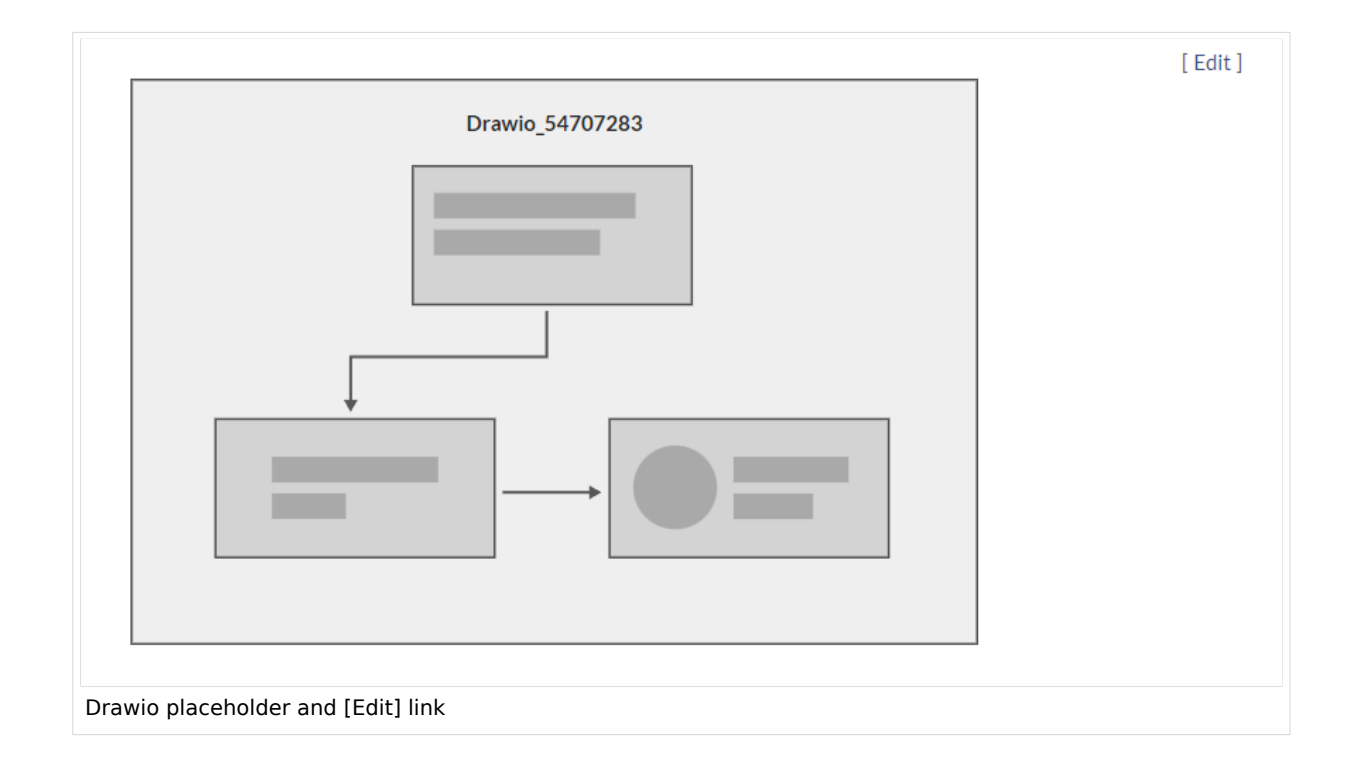

# <span id="page-2-0"></span>Editing the diagram

**Note:** To open the drawio editor, you always click on the *[Edit]* link in **page view mode**.

#### **To edit the diagram:**

1. **Click** *Edit* on the saved page next to the drawio placeholder or your already saved diagram.

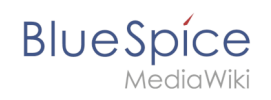

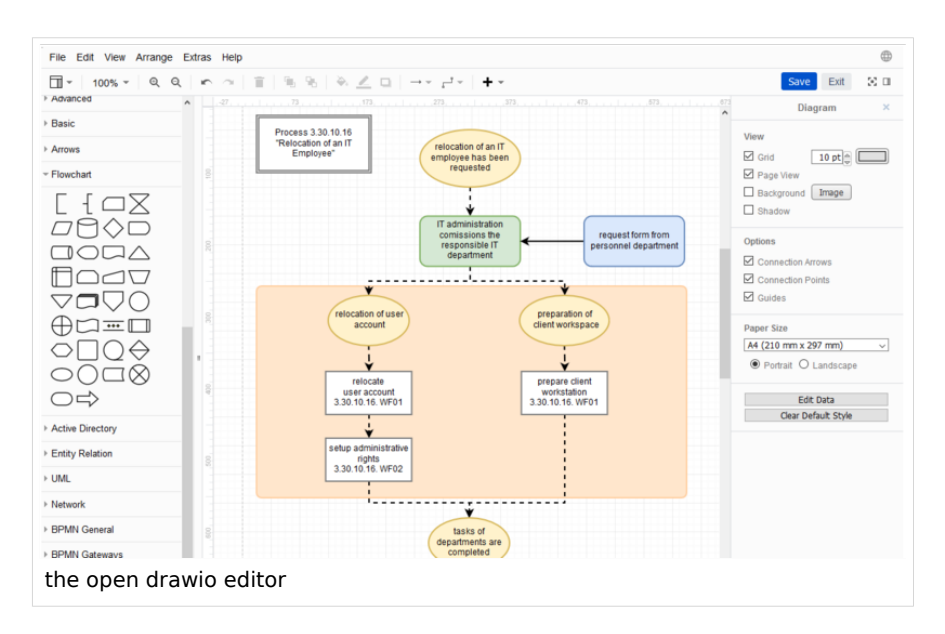

- 2. **Add** any needed shapes to your diagram.
- 3. **Click** *Save* in the drawio window to save your drawing.
- 4. **Click** *Exit* next to the *Save* button to close the editor.

### <span id="page-3-0"></span>**Adding links to shapes**

#### **To add a link to a shape:**

- 1. **Right-click** to open the shape menu.
- 2. **Click** Edit Link.

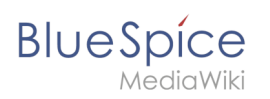

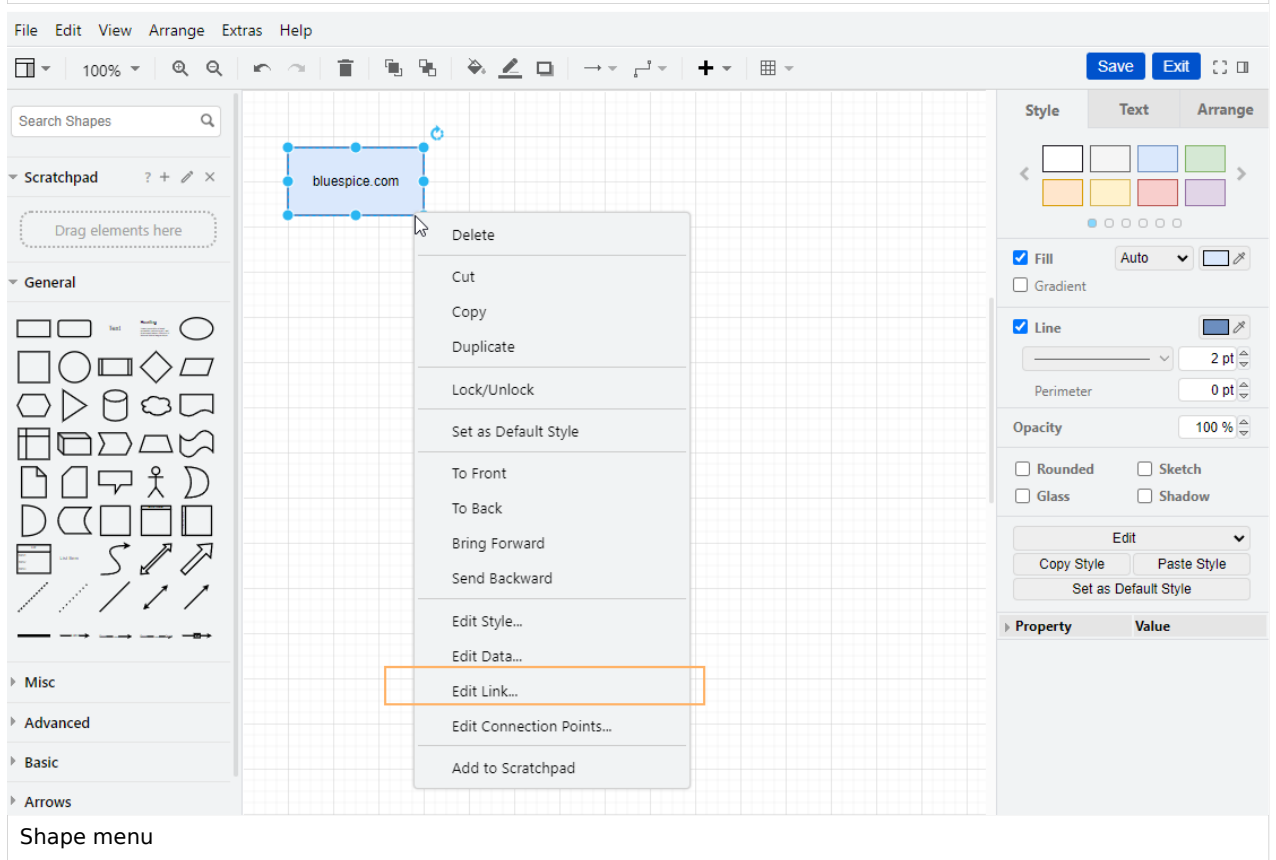

3. **Provide** the full path of the link.

The full path must also be specified for internal wiki pages (example external link: https://bluespice.com, example internal link: https://de.wiki.bluespice.com/wiki/Manual:Extension/DrawioEditor). **Note:** The displayed dropdown menu currently has no function in BlueSpice.

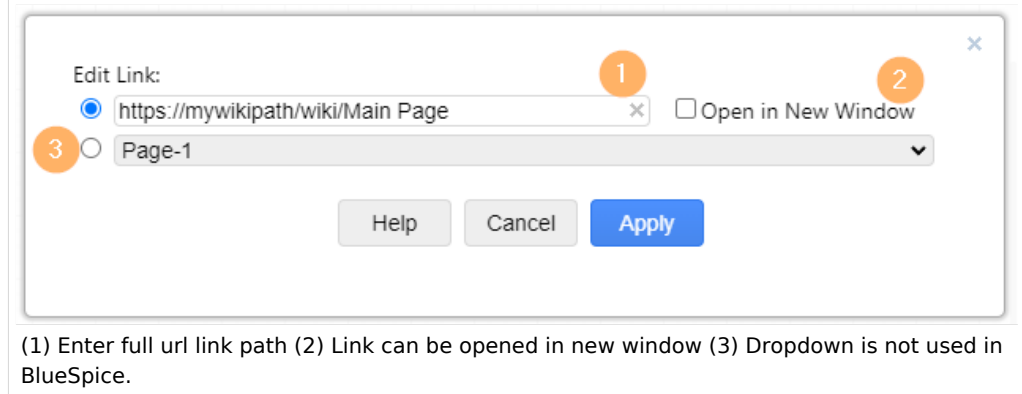

- 4. **Click** *Apply*.
- 5. **Repeat** steps 1-4 for other shapes in the diagram.
- 6. **Click** *Save*.
- 7. **Click** *Exit* to close the editor.

If you don't see the changes yet, click F5 on your keyboard to refresh the page.

<span id="page-5-0"></span>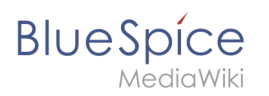

# PNG and SVG format

In BlueSpice, drawio diagrams are always saved in PNG format. It is currently not possible to save diagrams in SVG format.

## <span id="page-5-1"></span>Import of existing diagrams

### <span id="page-5-2"></span>**Visio diagrams**

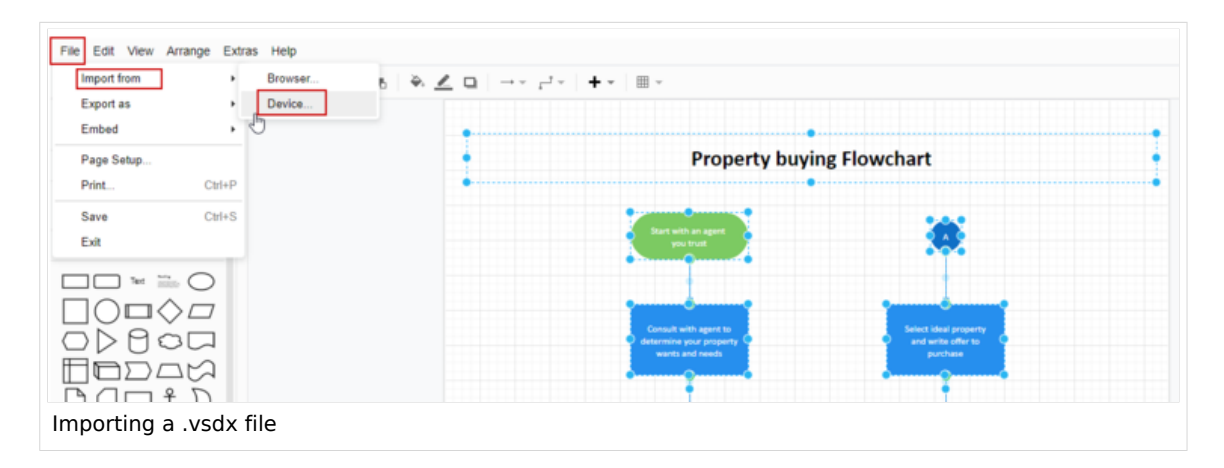

You can import files with the extension .vsdx directly into the drawio editor and edit them further. To do this, create a diagram on a wiki page. In the drawio editor, choose *File> Import From> Device*. You can then edit the imported diagram.

<span id="page-5-3"></span>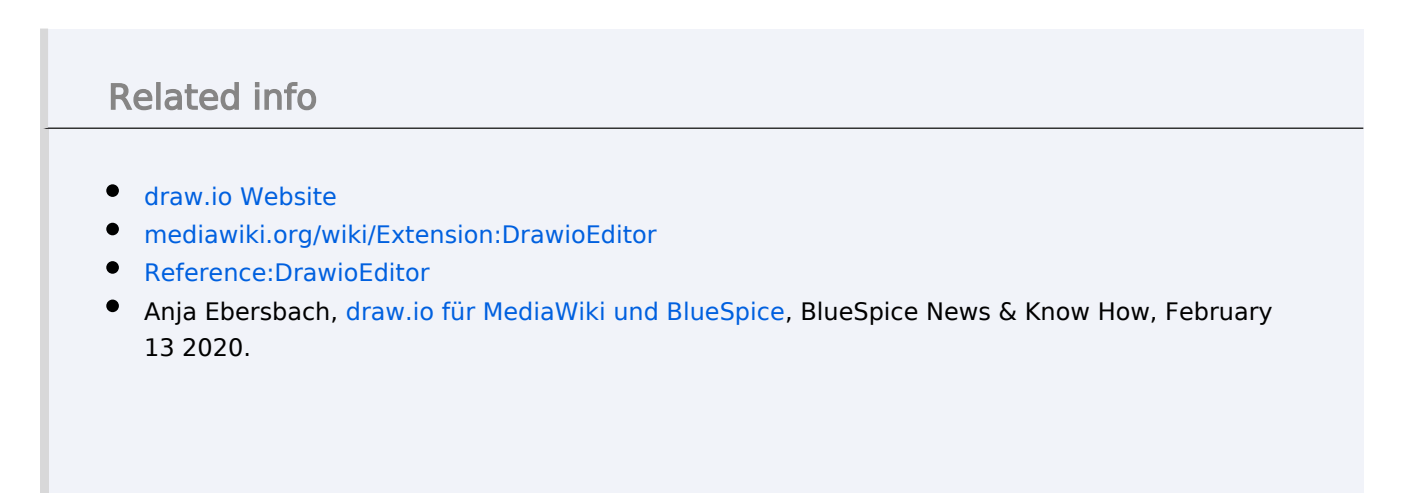

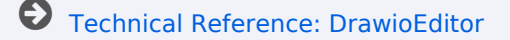